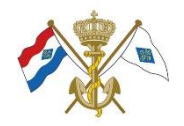

### **BOOT RESERVEREN**

Dit document beschrijft hoe boten en ergometers gereserveerd kunnen worden in het reserveringssysteem "BOOT RESERVEREN".

De volgende reserveringsprocedures worden beschreven

#### **A. BOOT RESERVEREN VOOR ROEITEAMS**

## **B. BOOT RESERVEREN GEBRUIKEN ALS TEAM PLANNER**

### **C. PERSOONLIJKE RESERVERINGEN**

Persoonlijke reserveringen is van toepassing op reserveringen voor

- o Ergometers
- o Skiffs en Coastal C2
- o Teamreserveringen buiten de vaste trainingstijden van de roeiteams Koninklijke. Zie op deze zelfde pagina het overzicht *Trainingstijden roeiteams Koninklijke*

## **A. BOOT RESERVEREN VOOR ROEITEAMS**

*Alleen een teamcaptain of zijn/haar vervanger kan een teamreservering maken.*

Om het bootreserveringssysteem te kunnen gebruiken dien je ingelogd te zijn. Ga naar de KNZ&RV site en kies **LEDEN**

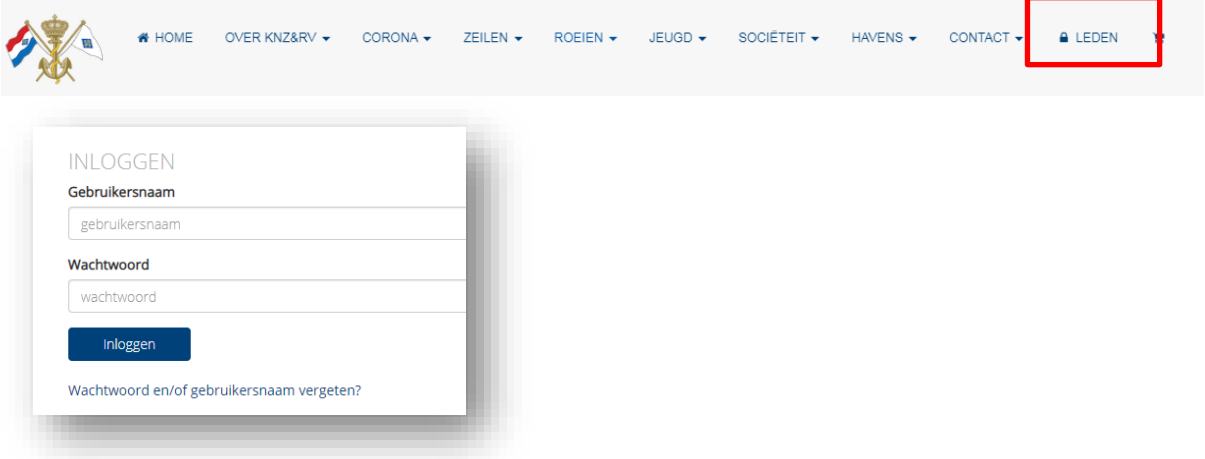

Voer juiste gebruikersnaam en wachtwoord in of gebruik de link "Wachtwoord en/of gebruikersnaam vergeten" voor het verkrijgen van juiste login gegevens.

Als je een roeiboot wilt reserveren dan ga je als eerste stap naar de planner. Je komt hier door te klikken op de knop **ROEIEN** en daarna de knop **BOOT RESERVEREN**.

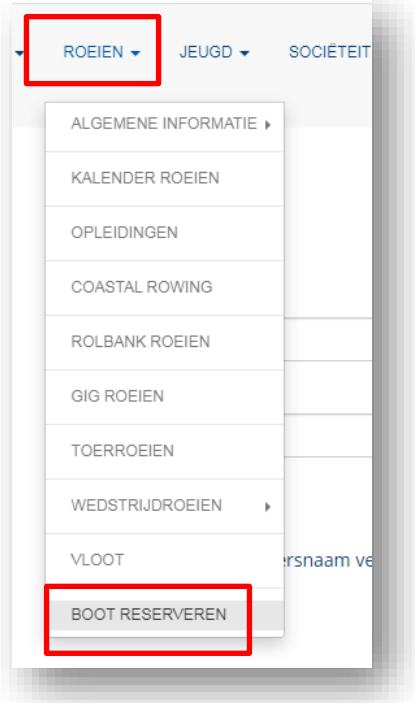

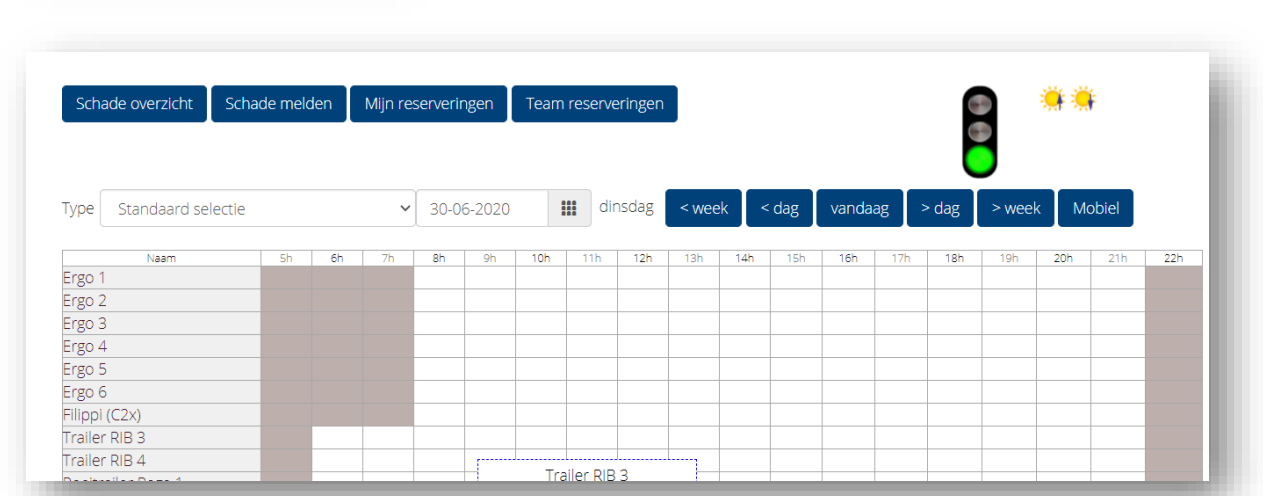

In de planner maak je een aantal keuzes om de reservering te maken. Dat begint met het selecteren van het **Type** en vervolgens klik je met de muis op het gewenste tijdstip.

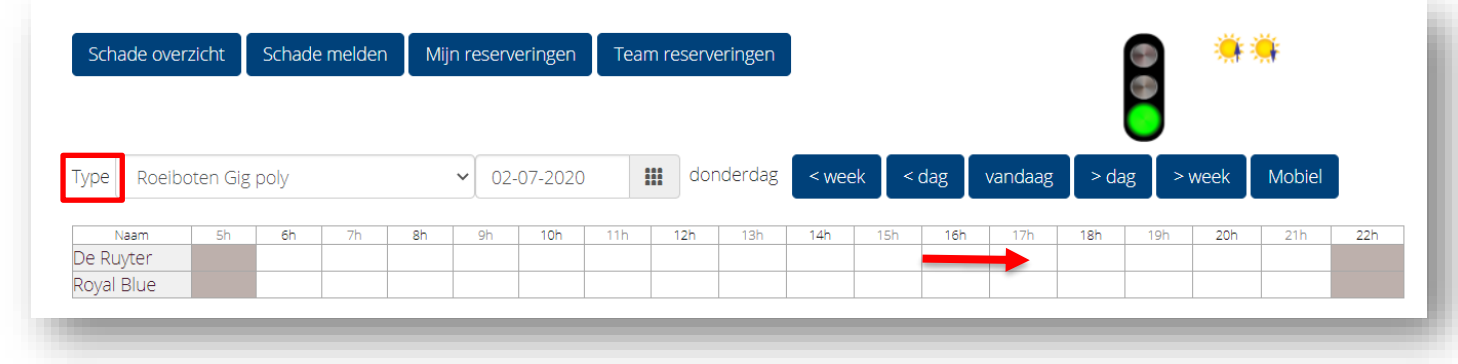

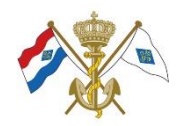

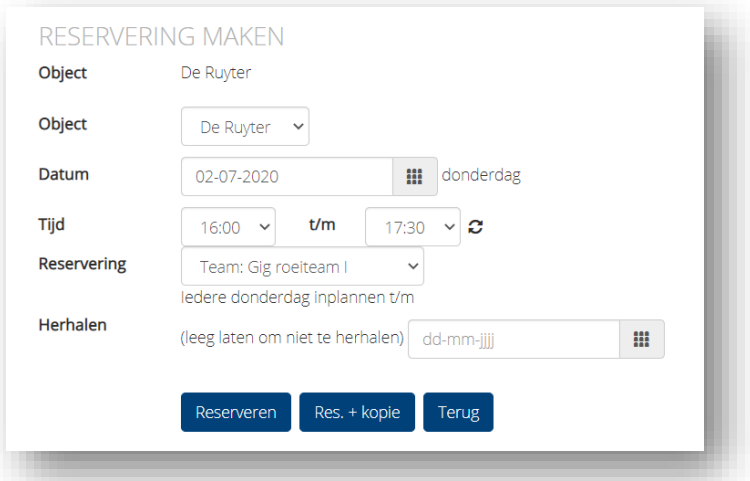

Geef aan voor welk Team de reservering gemaakt dient worden door bij 'Reservering' voor het juiste team te kiezen' (in dit voorbeeld *Gig Roeiteam I)*

Geef aan of de reservering wekelijks herhaald wordt.

Klik op **Reserveren** om de teamreservering aan te maken.

Hier is ook een knop **Res + kopie** en deze zorgt ervoor dat de reservering wordt gekopieerd met de huidige instellingen. U hoeft alleen nog maar de datum aan te passen om snel een volgende reservering te maken.

De onderstaande melding geeft aan dat de reservering geplaatst is.

**RESERVERING MAKEN** Hartelijk dank voor uw reservering. Browser keert over (3) seconden terug naar planner.

Tijdens het reserveren kunnen er ook andere meldingen worden getoond op basis van de instellingen die de beheerder heeft gemaakt. Zie de roze balk.

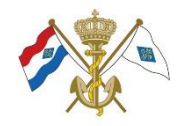

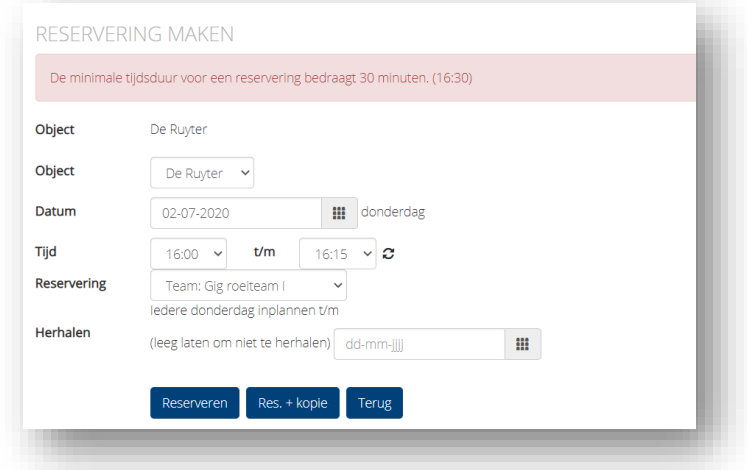

Onder de knop **Team Reserveringen** kun je de reservering terugvinden. Tevens zie je daar de reserveringen van alle andere teams.

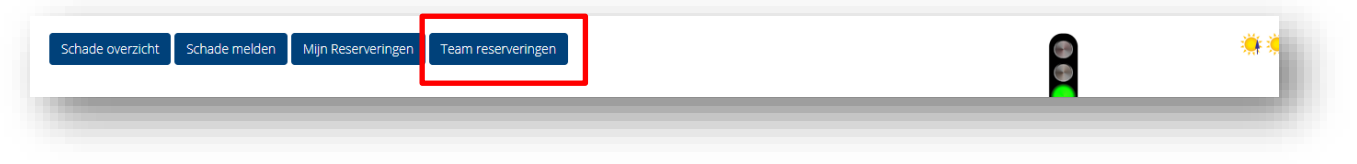

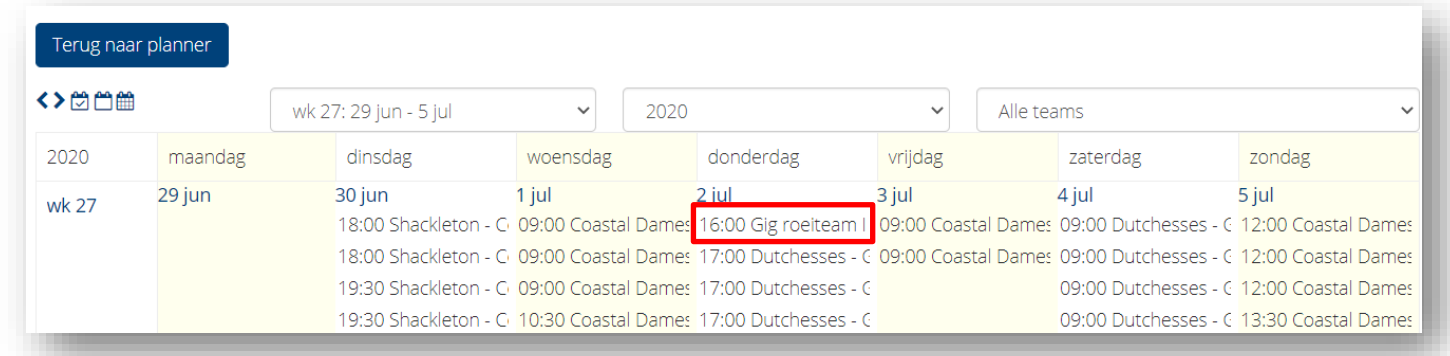

Als je op jouw reservering klikt, kom je direct bij de desbetreffende teamreservering terecht. Aldaar kun je de reservering annuleren door de knop **afgelasten** te bevestigen.

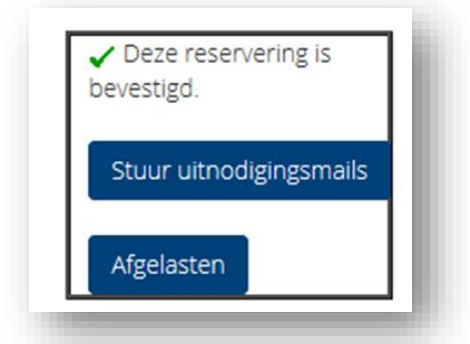

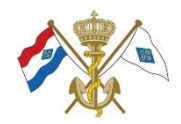

## **B. BOOT RESERVEREN GEBRUIKEN ALS TEAM PLANNER**

Optioneel kan het reserveringssysteem gebruikt worden als teamplanner ter vervanging van plannersites zoals *sportsplanner.*

Als je in 'Team reserveringen' met de muis op een reservering gaat staan zonder te klikken zie je meer informatie over de reservering (boot, tijd, hoe lang de boot is afgeschreven en aangemelde roeiers).

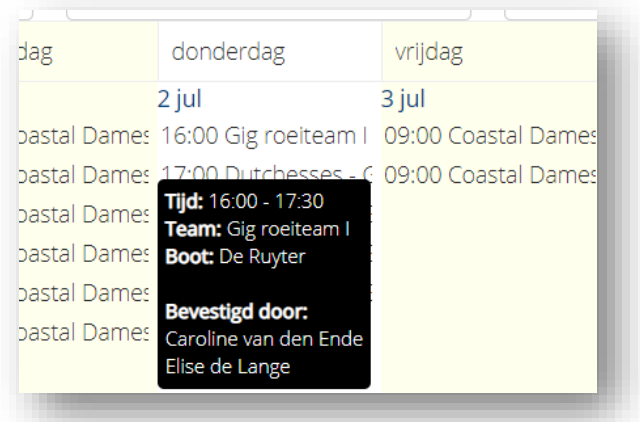

Als je op de reservering klikt komt je direct bij de desbetreffende teamreservering terecht. Aldaar kun je de reservering annuleren door de knop **afgelasten** te gebruiken.

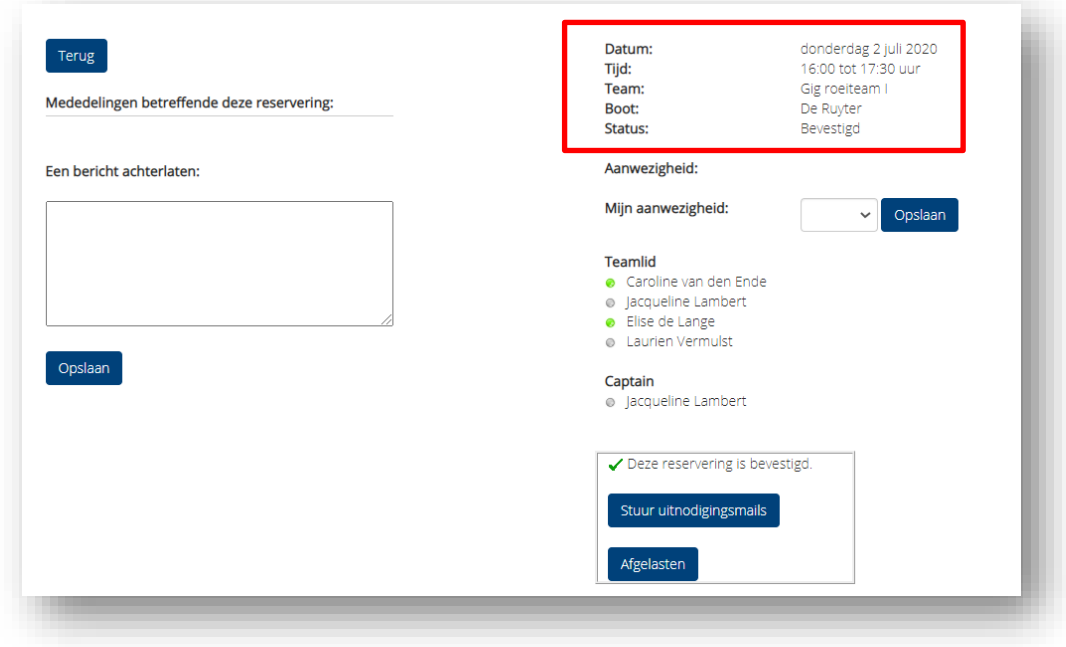

In dit overzicht worden de gegevens van de reservering herhaald. Dus de velden Datum, Tijd, Team, Boot en Status worden hier getoond.

Verder kun je hier aangeven of je wel of niet bij de training aanwezig zult zijn. Dat kan op 2 manieren.

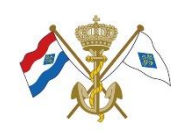

# **Optie 1: keuze ja of nee bij 'Mijn aanwezigheid'**

Geef hier in de dropdownbox aan of je aanwezig bent ja of nee.

- Mijn aanwezigheid: **ja** of **nee**
- Klik op de knop **Opslaan**

Nu verschijnt de melding "De gegevens zijn opgeslagen".

De gegevens zijn opgeslagen.

## **Optie 2: kleur bolletjes aanpassen**

Je kunt ook op het bolletje voor de naam klikken. Als je op het bolletje klikt, verandert deze van kleur. Iedere kleur heeft een andere betekenis.

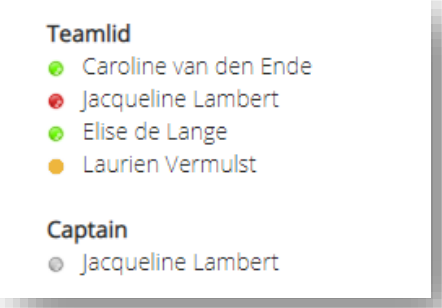

- Rood: niet aanwezig
- Oranje: weet het nog niet
- Groen: aanwezig
- Grijs: aanwezigheid onbekend

**Let op!** als je captain of vervangend captain bent dan kun je de aanwezigheid van de leden aanpassen en opslaan.

Verder is er de mogelijkheid een bericht achter te laten, een uitnodigingsmail te sturen aan de leden en/of de reservering af te gelasten.

### **C. PERSOONLIJKE RESERVERINGEN**

PERSOONLIJKE RESERVERINGEN is van toepassing op reserveringen voor

- o Roeimachines
- o Skiffs en Coastal C2
- o Teamreserveringen buiten de vaste trainingstijden van de teams van de Koninklijke. Het overzicht van de trainingstijden staat op deze zelfde pagina.

Om het bootreserveringssysteem te kunnen gebruiken dien je ingelogd te zijn. Ga naar de KNZ&RV site en kies **LEDEN** 

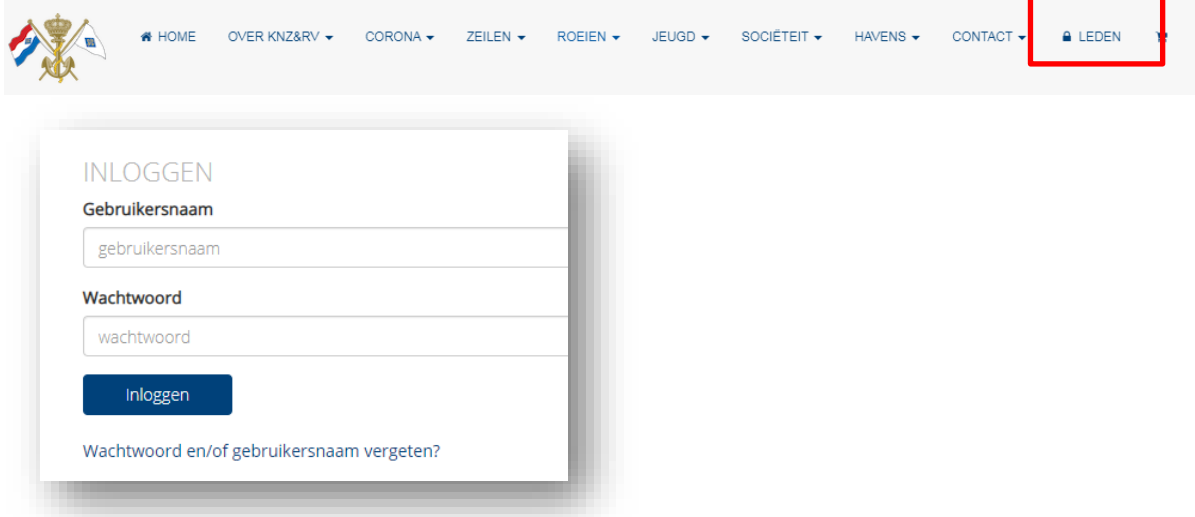

Voer juiste gebruikersnaam en wachtwoord in of gebruik de link "Wachtwoord en/of gebruikersnaam vergeten" voor het verkrijgen van juiste login gegevens.

Als je een roeiboot/ergometer wilt reserveren dan ga je als eerste stap naar de planner. Je komt hier door te klikken op de knop **ROEIEN** en daarna de knop **BOOT RESERVEREN**.

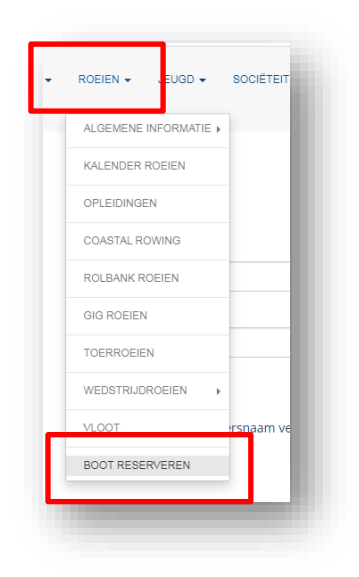

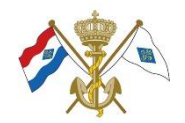

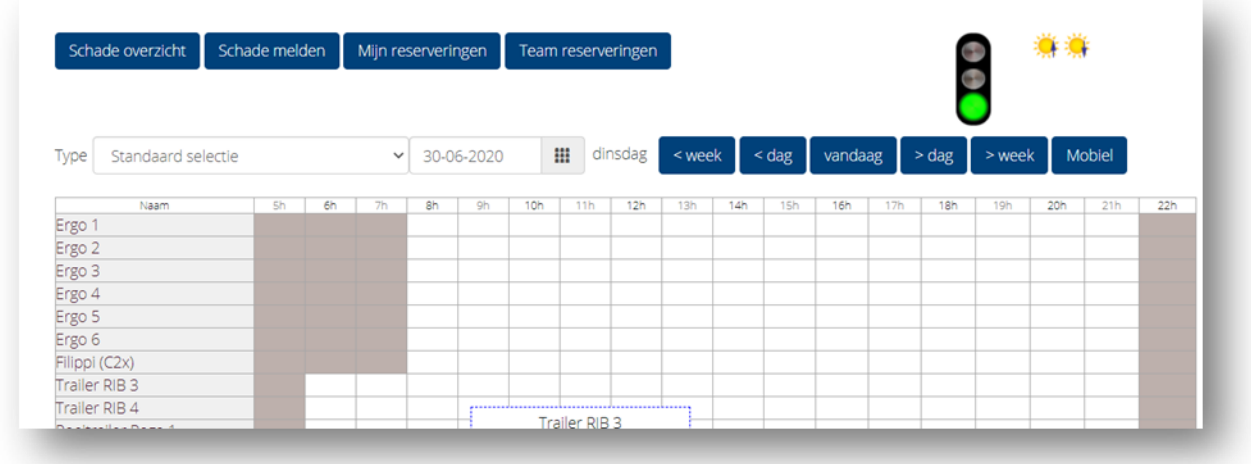

In de planner maak je een aantal keuzes om de reservering te maken. Dat begint met het selecteren van het **Type** en vervolgens klik je met de muis op het gewenste tijdstip.

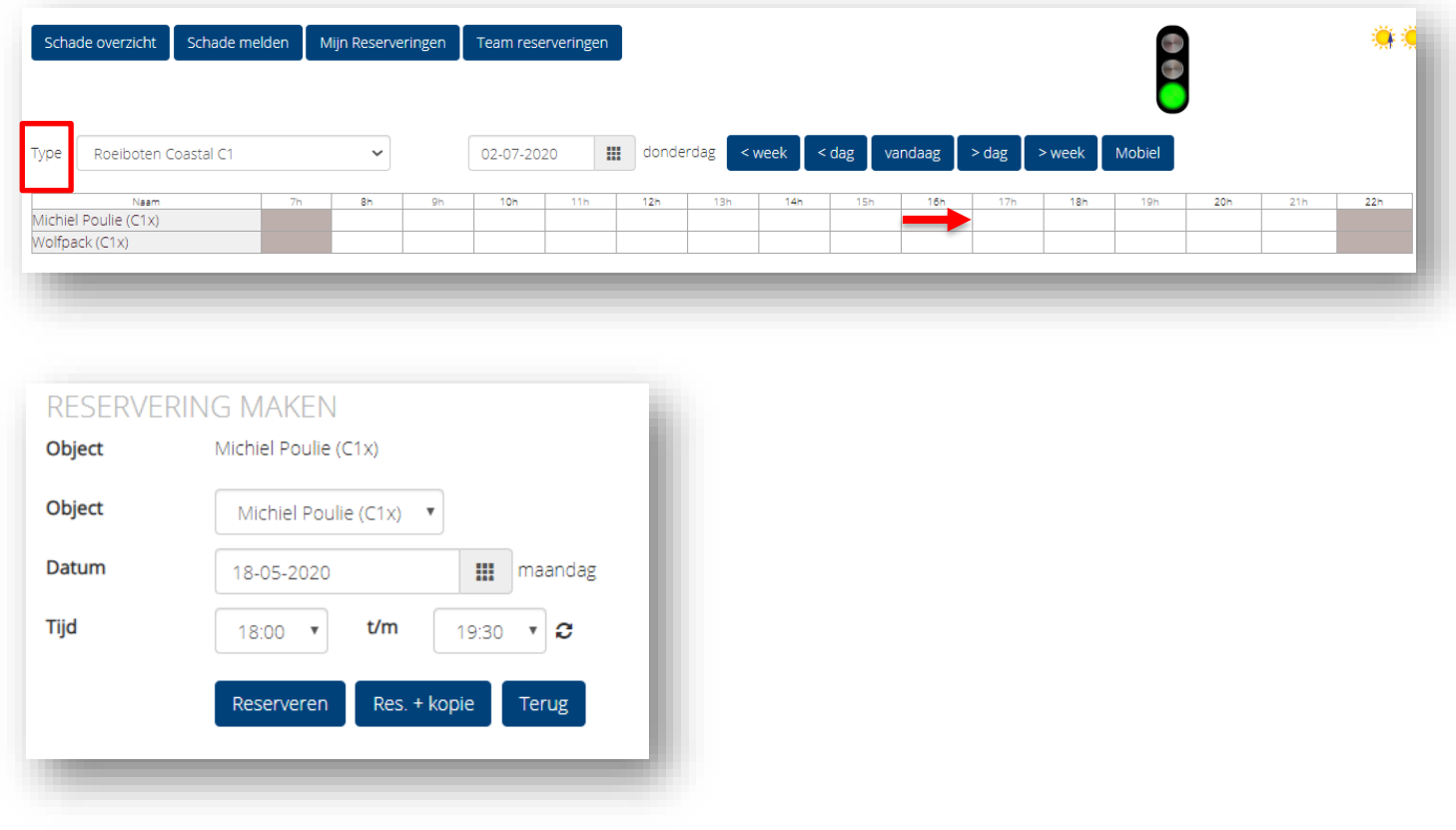

Door op de knop **Reserveren** te klikken wordt de reservering gemaakt en word je automatisch teruggebracht naar de planner-pagina.

De knop **Res. + kopie** geeft je de mogelijkheid nog een reservering te maken.

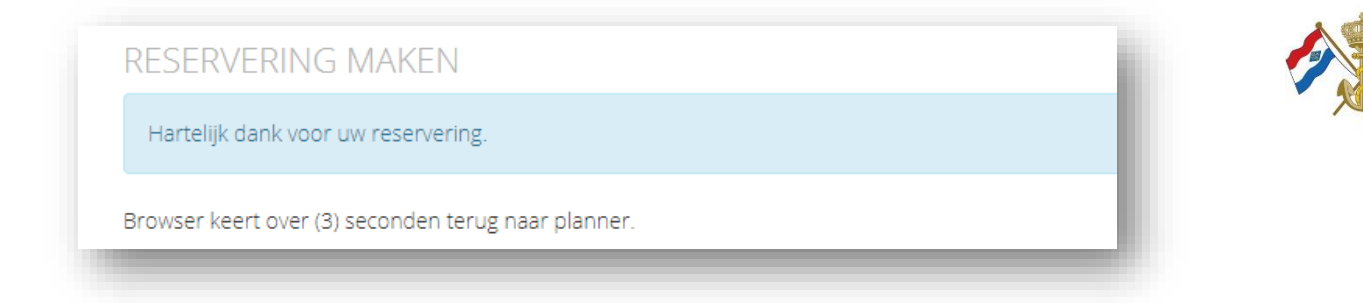

Tijdens het reserveren kunnen er ook andere meldingen worden getoond.

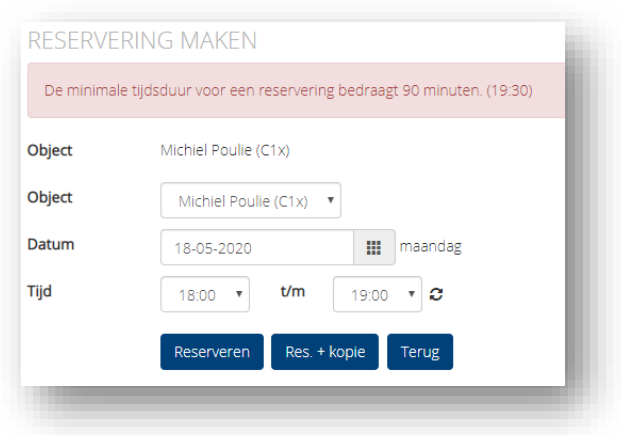

Op de **Mijn Reserveringen** pagina zie je je eigen reserveringen staan.

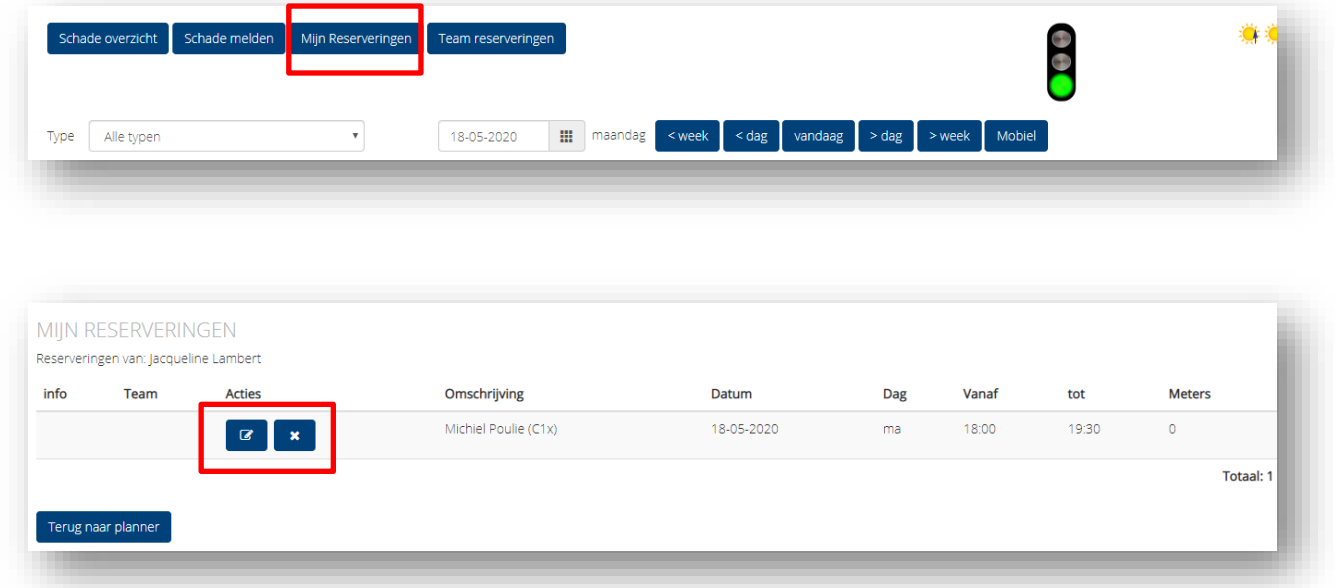

Als je een reservering wilt veranderen, klik je bij acties op het kruisje om een reservering te annuleren en op het potloodje om een reservering te wijzigen.